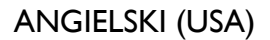

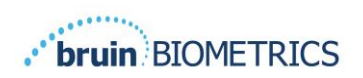

# **SKANER PROVIZIO® SEM**

# **GATEWAY SYSTEM**

## **INSTRUKCJA OBSŁUGI**

**Bruin Biometrics, LLC.** 10877 Wilshire Blvd, Suite 1600 Los Angeles, CA 90024 USA Telefon: (310) 268-9494 E-mail: [customerservice@bruinbiometrics.com](mailto:info@bruinbiometrics.com) Witryna internetowa: [www.sem-scanner.com](http://www.sem-scanner.com/)

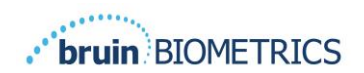

## Spis treści

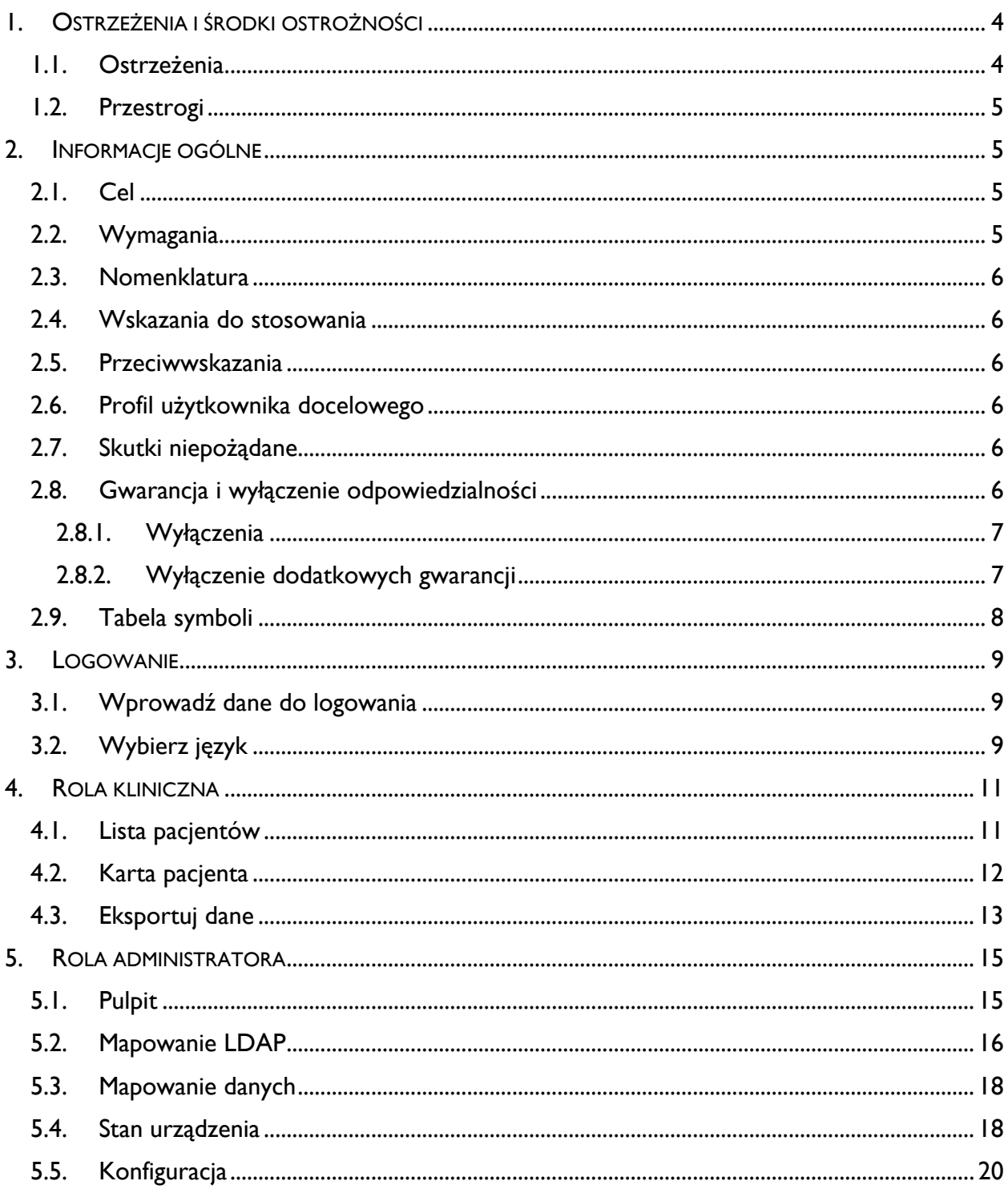

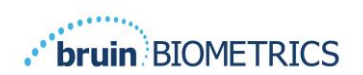

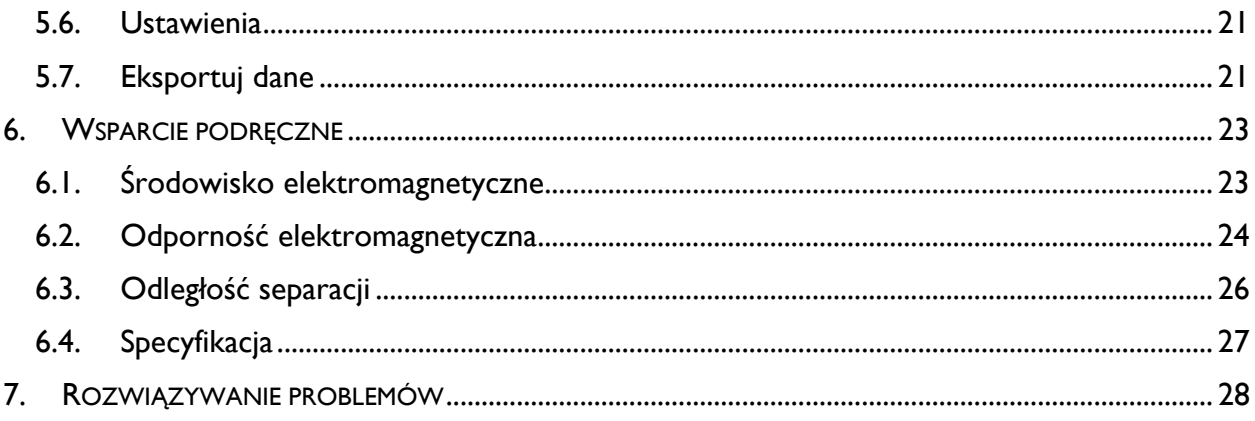

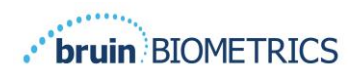

## <span id="page-3-0"></span>**1. Ostrzeżenia i środki ostrożności**

Skanery Provizio® SEM i Provizio SEM S zaprojektowano i wykonano zgodnie z przepisami i wymaganiami obowiązującymi w Stanach Zjednoczonych (USA), a także z amerykańskimi i międzynarodowymi normami dotyczącymi działania sprzętu elektrycznego, zgodności elektromagnetycznej oraz określonymi wymaganiami bezpieczeństwa.

Jednakże niewłaściwe użytkowanie lub obsługa mogą spowodować uszkodzenie urządzenia i/lub obrażenia ciała. Aby zapobiec uszkodzeniu sprzętu, przed użyciem skanerów Provizio SEM należy uważnie przeczytać niniejszą instrukcję obsługi. Należy zachować tę instrukcję w bezpiecznym miejscu. Należy postępować zgodnie z poniższymi instrukcjami w celu zapewnienia bezpiecznego i bezproblemowego działania systemu.

## $R_{\lambda}$  ONLY

Przestroga: prawo federalne (USA) zezwala na sprzedaż tego urządzenia wyłącznie przez lub na zlecenie lekarza albo innego uprawnionego pracownika służby zdrowia.

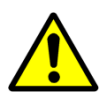

#### <span id="page-3-1"></span>*1.1. Ostrzeżenia*

- OSTRZEŻENIE: W celu zmniejszenia ryzyka wystąpienia odleżyn należy przestrzegać obowiązujących standardów opieki. Odczyty ze skanerów Provizio SEM można wykorzystać do wspierania opieki medycznej, ale nigdy nie powinny być podstawą do jej ograniczenia.
- OSTRZEŻENIE: To urządzenie nie jest przeznaczone do wykrywania ani diagnozowania odleżyn.
- OSTRZEŻENIE: nie używać skanerów Provizio SEM na uszkodzonej skórze.
- OSTRZEŻENIE: Używać tylko z komponentami systemu Provizio.
- OSTRZEŻENIE: aby zapobiec rozprzestrzenianiu się infekcji, skanery Provizio SEM powinny być odpowiednio czyszczone i dezynfekowane zgodnie z instrukcjami zawartymi w niniejszym dokumencie po ich użyciu na skórze pacjenta.
- OSTRZEŻENIE: Aby zapobiec zakażeniom między pacjentami, do każdej sesji należy używać nowego, nieotwartego czujnika jednorazowego. W ramach jednej sesji można zeskanować wiele obszarów anatomicznych przy użyciu tego samego czujnika. Należy jednak upewnić się, że do każdej nowej sesji używany jest nowy czujnik.

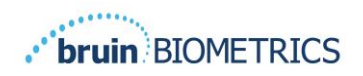

- OSTRZEŻENIE: nie należy próbować czyścić ani dezynfekować zanieczyszczonego czujnika jednorazowego.
- OSTRZEŻENIE: W przypadku kontaktu urządzenia z zanieczyszczonymi powierzchniami (np. po upadku na podłogę) należy je wyczyścić i zdezynfekować przed ponownym użyciem na skórze pacjenta.
- OSTRZEŻENIE: Nie próbować demontować ani w inny sposób modyfikować skanera Provizio SEM. Może to spowodować niezamierzone zagrożenia. Skaner Provizio SEM może być serwisowany wyłącznie przez producenta (Bruin Biometrics) lub Autoryzowane Centrum Serwisowe Bruin Biometrics. Jeśli którekolwiek z urządzeń nie działa prawidłowo, prosimy o kontakt ze specjalistą ds. produktu lub pracownikiem działu obsługi klienta.
- OSTRZEŻENIE: aby uniknąć ryzyka porażenia prądem elektrycznym, urządzenie może być podłączone wyłącznie do sieci zasilającej z uziemieniem.
- OSTRZEŻENIE: Aby uniknąć ryzyka wybuchu, skanera Provizio SEM nie należy używać w obecności łatwopalnych środków znieczulających.
- OSTRZEŻENIE: skaner Provizio SEM S nie będzie działał poprawnie bez uprzedniej instalacji jednorazowej głowicy czujnika.
- OSTRZEŻENIE: Przed umieszczeniem skanera w stacji ładującej należy upewnić się, że w gnieździe ładowarki nie ma obcych materiałów.

#### <span id="page-4-0"></span>*1.2. Przestrogi*

- PRZESTROGA: przed każdym użyciem skanera Provizio SEM należy sprawdzić go pod kątem uszkodzeń lub ostrych krawędzi. W przypadku stwierdzenia uszkodzeń lub ostrych krawędzi należy skontaktować się z obsługą klienta lub specjalistą ds. produktu. Nie korzystać z urządzenia.
- PRZESTROGA: Przed użyciem urządzenia należy upewnić się, że przewód zasilający jest podłączony do głównego źródła zasilania, a urządzenie jest w pełni naładowane.
- PRZESTROGA: Nie zanurzać skanera Provizio SEM w cieczach. Może to spowodować uszkodzenie skanera i uniemożliwić jego normalne działanie.

## <span id="page-4-1"></span>**2. Informacje ogólne**

#### <span id="page-4-2"></span>*2.1. Cel*

Ten dokument opisuje sposób łączenia się z zainstalowaną przez instytucję aplikacją Brama i prowadzi użytkownika przez różne ekrany.

#### <span id="page-4-3"></span>*2.2. Wymagania*

Serwerowa maszyna wirtualna (VM) Bruin Biometrics.

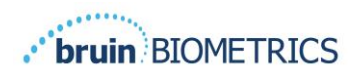

#### <span id="page-5-0"></span>*2.3. Nomenklatura*

Maszyna wirtualna: Serwerowa Maszyna Wirtualna Bruin Biometrics, która jest zainstalowana na serwerze udostępnionym przez instytucję i zapewnia środowisko pracy dla aplikacji internetowej Bruin Biometrics.

<span id="page-5-1"></span>Odleżyny nazywane są również uszkodzeniami tkanek spowodowanymi uciskiem.

#### *2.4. Wskazania do stosowania*

Skanery Provizio SEM i Provizio SEM S są przeznaczone do użytku przez pracowników służby zdrowia jako uzupełnienie standardowej opieki medycznej przy ocenie pięt i kości krzyżowej pacjentów, u których występuje zwiększone ryzyko odleżyn.

#### <span id="page-5-2"></span>*2.5. Przeciwwskazania*

<span id="page-5-3"></span>Nie stosować na uszkodzoną skórę.

#### *2.6. Profil użytkownika docelowego*

<span id="page-5-4"></span>System jest przeznaczony do użytku przez pracowników służby zdrowia.

#### *2.7. Skutki niepożądane*

<span id="page-5-5"></span>Nie są znane żadne działania niepożądane stosowania skanera.

#### *2.8. Gwarancja i wyłączenie odpowiedzialności*

Niniejszy dokument przedstawia instrukcje dotyczące prawidłowego korzystania z SEM. Należy go stosować w połączeniu z wiedzą zdobytą podczas odpowiedniego szkolenia. Firma Bruin Biometrics LLC gwarantuje, że skaner Provizio SEM będzie wolny od wad materiałowych i wykonawczych przez trzy (3) lata od daty zakupu od firmy Bruin Biometrics lub jej spółek zależnych. Powyższa gwarancja jest udzielana tylko pierwotnemu nabywcy skanera SEM. Obowiązkiem firmy Bruin Biometrics w ramach gwarancji jest naprawienie urządzenia lub, według własnego uznania, dostarczenie produktu zastępczego. Gwarancja nie obejmuje żadnych innych środków zaradczych. Wyklucza się wszelkie szczególne, wynikowe i przypadkowe szkody.

Nie istnieją żadne warunki dotyczące lakierowania, emaliowania, utleniania ani podobnych wykończeń ochronnymi, ani pokrywania urządzenia masami uszczelniającymi, które mogą się ponownie uplastycznić w temperaturach spodziewanych podczas normalnej eksploatacji.

Aby zażądać naprawy lub wymiany urządzenia w ramach powyższej gwarancji, kupujący powinien skontaktować się z lokalną obsługą klienta.

Warunki gwarancji mogą się różnić w niektórych krajach. Aby uzyskać warunki gwarancji, należy się skontaktować z obsługą klienta.

Ryzyko utraty lub uszkodzenia przesyłek objętych niniejszą gwarancją ponosi przewoźnik. Produkty wysyłane przez nabywcę w ramach powyższej gwarancji powinny być odpowiednio zapakowane w celu zabezpieczenia produktu. Jeżeli nabywca wysyła produkt do firmy Bruin Biometrics w nieodpowiednim opakowaniu, zakłada się, że wszelkie fizyczne uszkodzenia

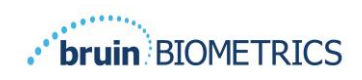

produktu obecne przy odbiorze jego i kontroli przez firmę Bruin Biometrics, a które nie zostały wcześniej zgłoszone, wystąpiły w transporcie i będą odpowiedzialnością nabywcy.

#### <span id="page-6-0"></span>*2.8.1.Wyłączenia*

Używanie urządzenia w sposób inny niż opisany w niniejszej instrukcji może spowodować jego nieprawidłowe działanie. Niniejsza gwarancja jest ograniczona do wad i materiałów, które można przypisać usterce lub wadzie skanera SEM.

Niniejsza gwarancja nie obejmuje żadnych produktów objętych gwarancją ani ich części: (a) które były przedmiotem niewłaściwego użycia, zaniedbania lub wypadku, (b) które zostały uszkodzone z przyczyn zewnętrznych w stosunku do produktu objętego gwarancją, (c) które były używane niezgodnie z Instrukcjami użytkowania BBI, (d) których numer seryjny został usunięty lub jest nieczytelny, (e) które zostały zmodyfikowane przez kogokolwiek innego niż firmę Bruin Biometrics lub jej autoryzowane centrum serwisowe, chyba że zostało to autoryzowane przed takim działaniem serwisowym przez firmę Bruin Biometrics, (f) które są sprzętem sprzedawanym jako używany lub (g) które są narażone na działanie czynników wyszczególnionych [Tabela 1](#page-6-2)poniżej. [Tabela](#page-6-2) 1 nie jest wyczerpującą listą czynników, które mogą zagrozić prawidłowemu działaniu skanera SEM

#### **Tabela 1. Substancje, których nie wolno używać na skanerze SEM**

Poważne uszkodzenie — NIEZALECANE

<span id="page-6-2"></span>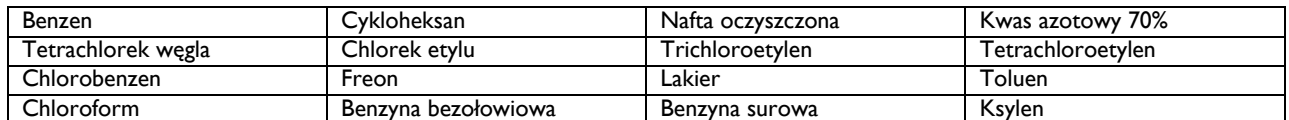

#### <span id="page-6-1"></span>*2.8.2.Wyłączenie dodatkowych gwarancji*

Żaden dystrybutor, sprzedawca ani inna strona nie ma upoważnienia do udzielania gwarancji w imieniu firmy Bruin Biometrics ani do przyjmowania na rzecz firmy Bruin Biometrics jakiejkolwiek innej odpowiedzialności w odniesieniu do skanera SEM.

Treść niniejszej instrukcji obsługi nie stanowi gwarancji.

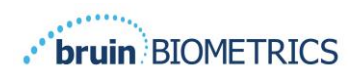

## <span id="page-7-0"></span>*2.9. Tabela symboli*

#### **Tabela 2. Tabela symboli**

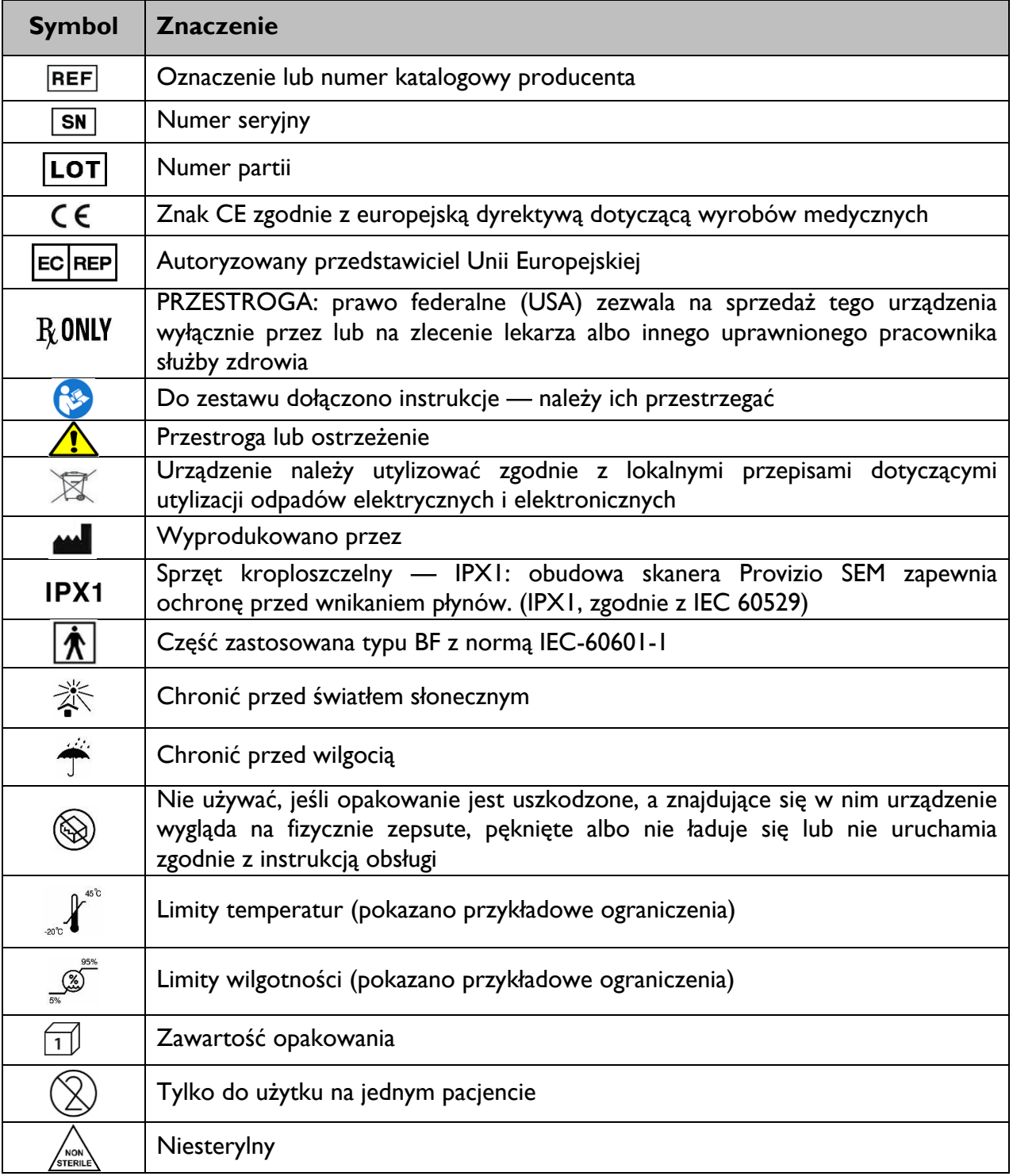

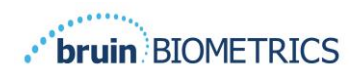

## <span id="page-8-0"></span>**3. Logowanie**

Bez względu na to, jakie masz uprawnienia w Bramie, logowanie rozpoczyna się w ten sam sposób.

#### <span id="page-8-1"></span>*3.1. Wprowadź dane do logowania*

Otwórz przeglądarkę i wprowadź adres URL Bramy w sieci instytucji. Powinno to wywołać ekran logowania z Bramy.

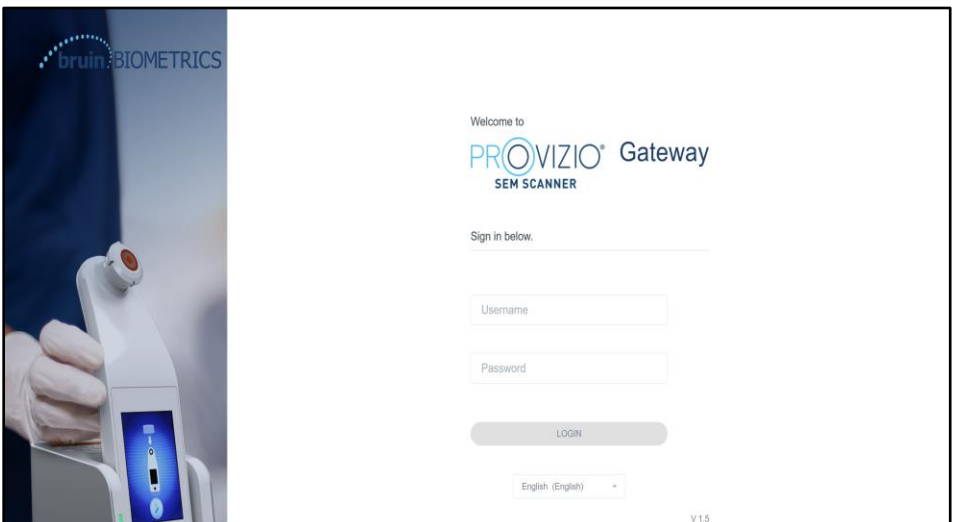

#### **Rysunek 1 Ekran logowania z Bramy**

Wprowadź nazwę użytkownika i hasło, których używasz w innych aplikacjach w swojej instytucji. Kliknij przycisk ZALOGUJ SIE.

#### <span id="page-8-2"></span>*3.2. Wybierz język*

Wybór języka Bramy wyświetla język obiektu ustawiony przez administratora podczas konfiguracji. Pozwala jednak każdemu użytkownikowi wybrać język podczas logowania do swojej sesji.

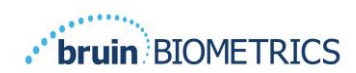

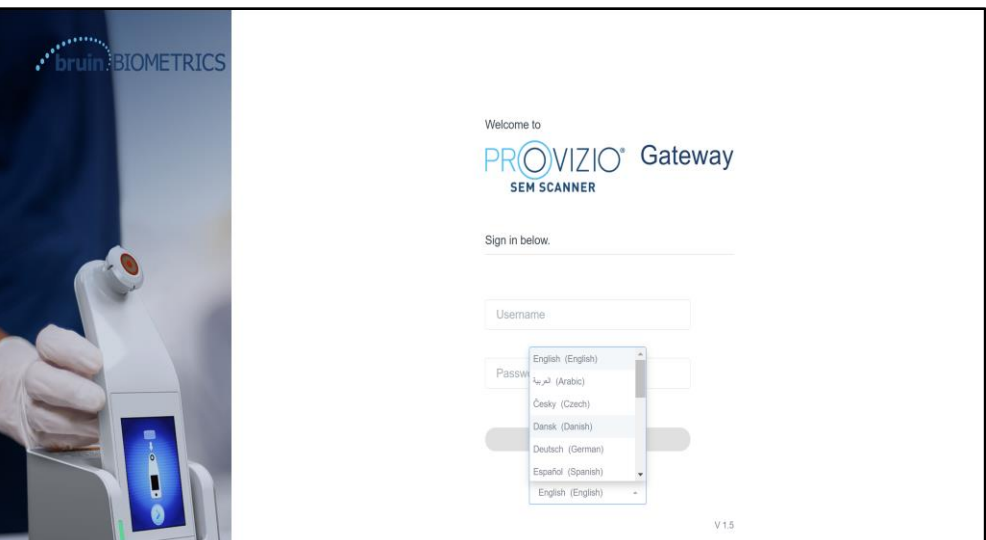

**Rysunek 2 Wybór języka użytkownika**

Kliknięcie ZALOGUJ SIE przeniesie Cię do pierwszego ekranu Twojej roli.

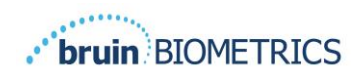

## <span id="page-10-0"></span>**4. Rola kliniczna**

#### <span id="page-10-1"></span>*4.1. Lista pacjentów*

Ten ekran wyświetla listę wszystkich pacjentów aktualnie objętych opieką w Twojej instytucji.

| <b>Patient List</b> |                                        |                         |                     |                                        | PATIENTS SCANNED IN THE LAST 3 DAYS |
|---------------------|----------------------------------------|-------------------------|---------------------|----------------------------------------|-------------------------------------|
|                     | Q Search by Patient Name or Patient ID |                         |                     |                                        | 8                                   |
| $2$ PATIENT $-$     | <b>JIE PATIENT ID</b>                  | O LAST READING -        | E LEFT HEEL DELTA - | B RIGHT HEEL DELTA - TO SACRUM DELTA - |                                     |
| Azar Hosseini       | 0722167969388                          | 12 JUN 2019<br>14:09:53 | .03                 | $-0.5$                                 | $-0.7$                              |
| Ea Tipene           | 0614725422806                          | 10 JUN 2019<br>14:09:53 | 0.3                 | $-0.5$                                 | $-0.7$                              |
| Miglena Tadic       | 0247629296661                          | 08 JUN 2019<br>14:09:53 | 0.3                 | 0.5                                    | $-0.7$                              |
| Stephen Shaw        | 0186538797811                          | 02 JUN 2019<br>14:09:53 | 0.3                 | 0.5                                    | $-0.7$                              |
| Babila Ebwélé       | 0358379867816                          | 20 MAY 2019<br>14:09:53 | 0.3                 | 0.5                                    | 0.7                                 |
| Iruka Akuchi        | 0521911792088                          | 12 MAY 2019<br>14:09:53 | 0.3                 | 0.5                                    | 0.7                                 |
|                     | 0044707645000                          | 52 MAY 2018             |                     |                                        |                                     |

**Rysunek 3 Ekran listy pacjentów**

**Lista pacjentów** wyświetla kolumny z nazwiskiem, ID pacjenta, datą ostatniego odczytu i ostatnimi wartości delta dla lewej pięty, prawej pięty i kości krzyżowej. Każdą kolumnę można sortować, klikając nagłówek. Nazwisk i numerów ID pacjentów można szukać, używając pola SZUKAJ. Najechanie kursorem myszy na "PACJENCI ZESKANOWANI W CIĄGU OSTATNICH 3 DNI" spowoduje wyskoczenie okienka

| <b>LEW SCANNER</b> | My Dashboard         |                                         |                         |                        |               |         |               |                                     |
|--------------------|----------------------|-----------------------------------------|-------------------------|------------------------|---------------|---------|---------------|-------------------------------------|
| Gateway            |                      |                                         |                         |                        | $\rightarrow$ | Ŧ       | $\mathcal{D}$ |                                     |
|                    | <b>Patient List</b>  |                                         |                         | Azar Honneini          | 0.3           | $* 0.5$ | 0.7           | NNED IN THE LAST 3 DAYS             |
| Dashboard          |                      | Q. Search by Patient Name or Patient ID |                         | Ea Tipene              | .0.3          | $= 0.5$ | 0.7           | $\bf{a}$                            |
| <b>C</b> Settings  |                      |                                         |                         | Miglena Tadic          | 0.3           | $* 0.5$ | 0.7           |                                     |
|                    | $1$ PATIENT $\sim$   | <b>JIII</b> PATIENT ID                  | <b>Q LAST READ!</b>     | Stephen Shaw           | 0.3           | $= 0.5$ | 0.7           | <b>TEP SACRUM DELTA V</b><br>$78 -$ |
|                    |                      |                                         |                         | Babila Ebwélé          | 0.3           | $* 0.5$ | $-0.7$        |                                     |
|                    | Azar Hosseini        | 0722162949388                           | 12 JUN 201<br>14:09:53  | Iruka Akuchi           | 0.3           | $*0.5$  | $* 0.7$       | $-0.7$                              |
|                    |                      |                                         |                         | <b>Dashonte Clarke</b> | 0.3           | • 0.5   | 0.7           |                                     |
|                    | Ea Tipene            | 0614725422806                           | 10 JUN 201<br>14:09:53  | Shirai Subaru          | 0.3           | $* 0.5$ | $-0.7$        | $-0.7$                              |
|                    | Miglena Tadic        | 0247629298661                           | DR JUN 2019<br>14:09:53 | 0.3                    |               |         | 6.0.5         | $-0.7$                              |
|                    | Stephen Shaw         | 0186538797811                           | 02 JUN 2019<br>14:09:53 | 0.3                    |               |         | 0.5           | • 0.7                               |
|                    | <b>Bahila Ehwele</b> | 0358379867816                           | 20 MAY 2019<br>14:09:53 | 0.3                    |               |         | 0.5           | • 0.7                               |
| <b>CD LOGOUT</b>   | Iruka Akuchi         | 0521911792088                           | 12 MAY 2019<br>14:09:53 | 0.3                    |               |         | 0.5           | $-0.7$                              |

**Rysunek 4 Pacjenci zeskanowani w ciągu ostatnich trzech dni**

Kliknij nazwisko pacjenta, aby wyświetlić kartę pacjenta.

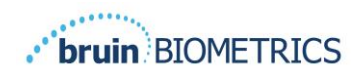

#### <span id="page-11-0"></span>*4.2. Karta pacjenta*

Strona **Karta pacjenta** wyświetla wykres wartości delta w okresie czasu, który można wybrać za pomocą przycisku na dole strony. Na przykładzie widać wykres 2-tygodniowy. Pomarańczowa linia to próg 0,6 dla umożliwiającej podjęcie działań delty. Legenda ikon jest wyświetlana na górze strony.

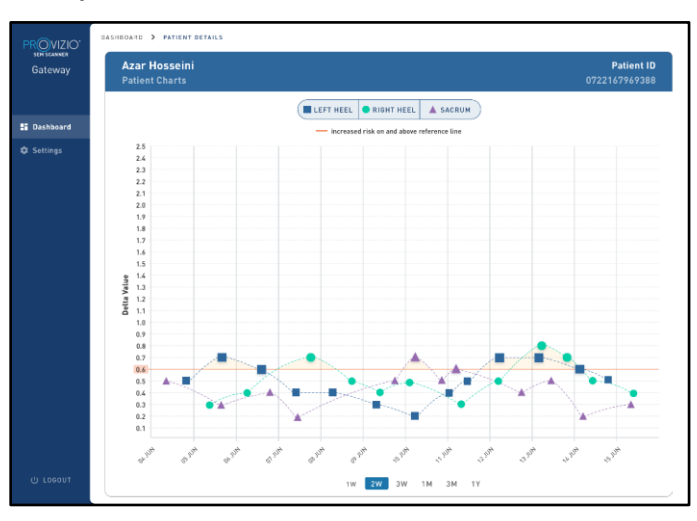

**Rysunek 5 Karta Pacjenta**

Najechanie kursorem na ikonę spowoduje wyświetlenie szczegółów liczbowych tego punktu danych.

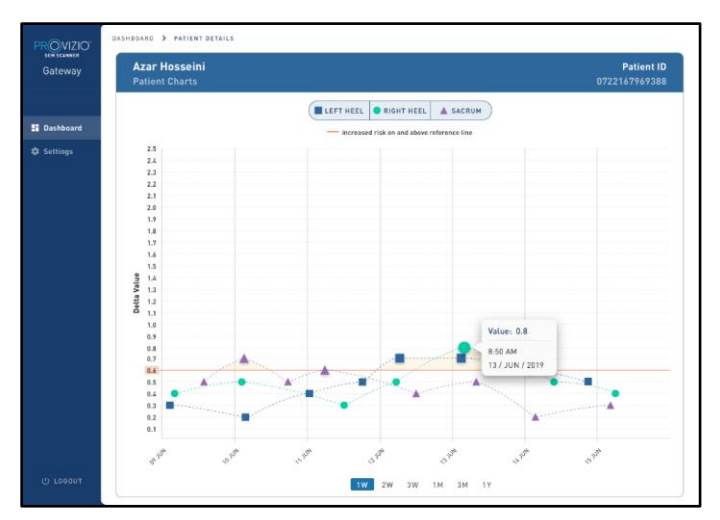

#### **Rysunek 6 Szczegóły punktu danych**

Kliknięcie ikony spowoduje wyskoczenie okienka z wykresem wartości SEM, które zostały użyte do wygenerowania tej wartości delta.

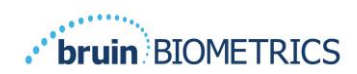

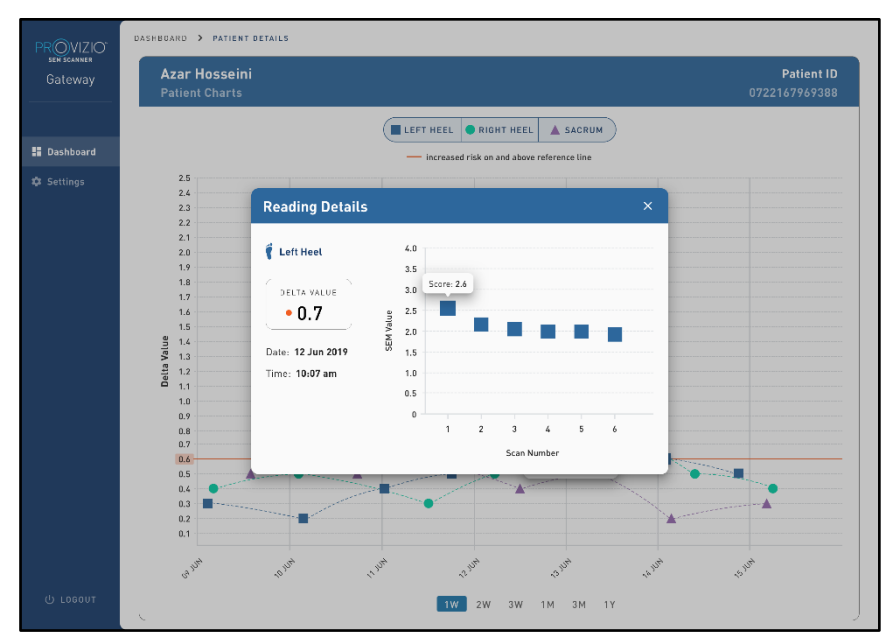

**Rysunek 7 Wartości SEM dla punktu danych**

<span id="page-12-0"></span>Zamknij okno przeglądarki, aby wyjść z sesji.

#### *4.3. Eksportuj dane*

Funkcja **Eksportuj dane** pozwala użytkownikom wybrać kryteria i eksportować dane SEM w formacie CSV dla wybranych opcji.

| PROVIZIO"<br>Gateway                       | My Dashboard                                    |                        |                            |                         |                  |                                |
|--------------------------------------------|-------------------------------------------------|------------------------|----------------------------|-------------------------|------------------|--------------------------------|
|                                            | <b>Export Data</b>                              |                        |                            |                         |                  |                                |
| <b>H</b> Dashboard<br><b>目</b> Export Data | Export Data For All Patients<br>Encrypt Data    |                        |                            |                         |                  |                                |
|                                            | Filter By Patient ID(s)<br>Filter By Date Range |                        |                            |                         |                  |                                |
|                                            | 06/01/2021<br>Filter By Reading Type            | 图 to 06/01/2021        | 回                          |                         |                  |                                |
|                                            | Sacrum v                                        | Right Heel V           | Left Heel V                |                         | View Data        | Download CSV                   |
|                                            | PATIENT                                         | <b>JIII</b> PATIENT ID | <b>EXECUTIVE DATE/TIME</b> | <b>197 SACRUM DELTA</b> | RIGHT HEEL DELTA | <b><i>ELEFT HEEL DELTA</i></b> |
|                                            | 9OYR9kUyt                                       | 9WfggiK66x             | 6/1/2021 10:50:12 AM       | 0.0                     | 0.0              | 54.3                           |
|                                            | 9OYR9kUyt                                       | XhLN5+bTB9             | 6/1/2021 4:21:44 PM        | 0.4                     | 0.3              | 0.1                            |
| <b>U</b> Logout                            | <b>CONTRALL</b>                                 | VIA AIR LETON          | AMPAGE A GOLDO PAR         |                         |                  |                                |

**Rysunek 8 Widok eksportu danych SEM**

Dostępne filtry i opcje eksportu danych to:

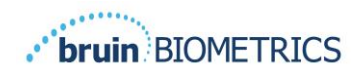

- Wszyscy pacjenci lub wybrani pacjenci
- Nieszyfrowane (Prawdziwy numer ID i Nazwisko Pacjenta) lub Zaszyfrowane dane (identyfikator i imię i nazwisko pacjenta niemożliwe do zidentyfikowania)
- W przypadku danych niezaszyfrowanych zostanie wyświetlone następujące ostrzeżenie: o Wyeksportowane dane pacjenta zostaną ODSZYFROWANE. W celu zabezpieczenia danych należy wprowadzić odpowiednie zabezpieczenia.
- Filtruj według zakresu dat
- Filtruj według rodzaju odczytu (SEM, prawa pięta, lewa pięta)
- Wyświetl dane na ekranie
- Eksportuj dane w formacie CSV

Kliknięcie w lewym menu "Eksportuj dane" uruchomi powyższy ekran. Wybierz opcje i kliknij "Wyświetl dane", aby odświeżyć dane na ekranie.

Opcja "Pobierz plik CSV" zostanie włączona po "Odświeżeniu danych" kliknięciem "Wyświetl dane".

Kliknięcie "Pobierz plik CSV" spowoduje pobranie pliku (csv lub zip) na dysk twardy komputera w folderze pobierania. Można go również otworzyć w programie Excel.

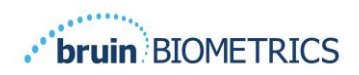

## <span id="page-14-0"></span>**5. Rola administratora**

Menu administratora zawiera kilka opcji umożliwiających zarządzanie **Pulpitem**, **Urządzeniami**, **Ustawieniami języka**, **Konfiguracją bazy danych** i **Mapowaniem danych**.

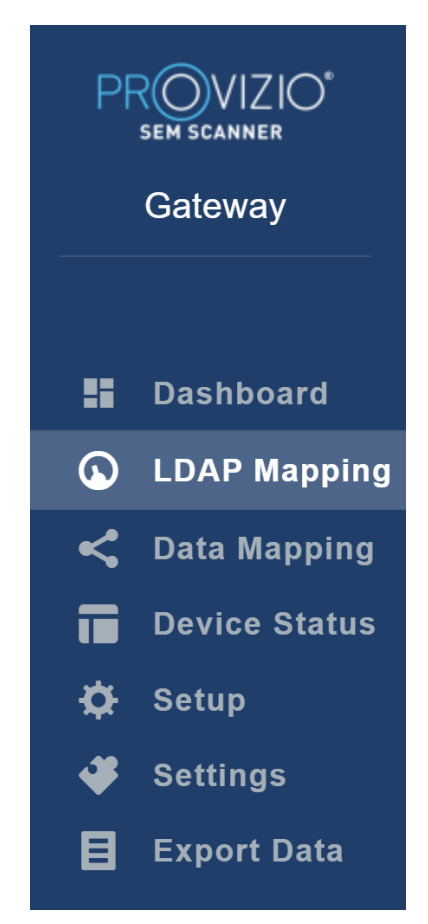

**Rysunek 9 Menu administratora**

#### <span id="page-14-1"></span>*5.1. Pulpit*

Pulpit pokazuje odsetek pacjentów, którzy zostali zeskanowani za pomocą skanera Provizio SEM i są w tym dniu powyżej lub poniżej progu 0,6.

**Na przykład:** Poniższy obraz pokazuje jednego zeskanowanego pacjenta. Kość krzyżowa została zeskanowana powyżej 0,6, podczas gdy obie pięty, prawa i lewa, zostały zeskanowane poniżej 0,6.

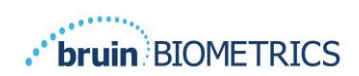

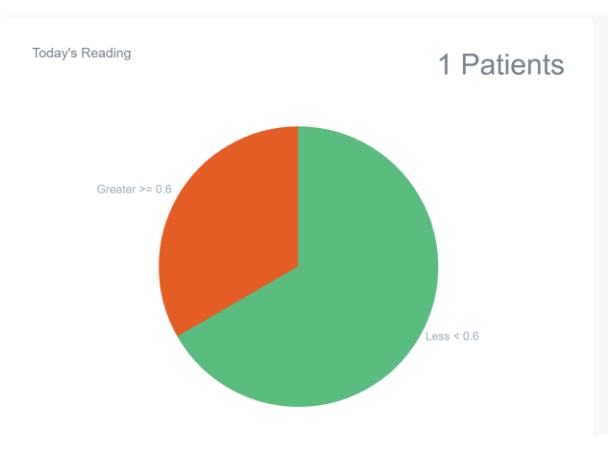

**Rysunek 10 Karta pulpitu**

Wykres liniowy **Analiza ogólna** przedstawia łączną liczbę odczytów delta z ostatnich 7 dni, sklasyfikowanych jako niskie ryzyko (<0,6) lub wysokie (>0,6) na podstawie codziennych odczytów.

**Na przykład:** Poniższy wykres został sporządzony 9 lipca. Nie było odczytów 3 lipca, 4 lipca i 5 lipca. Następnie, 6 lipca, przeprowadzono w sumie 5 odczytów. Odczyt 01 był wyższy niż 0,6, podczas gdy 4 odczyty były niższe niż 0,6. Nie było odczytów 7 lipca, 8 lipca i 9 lipca.

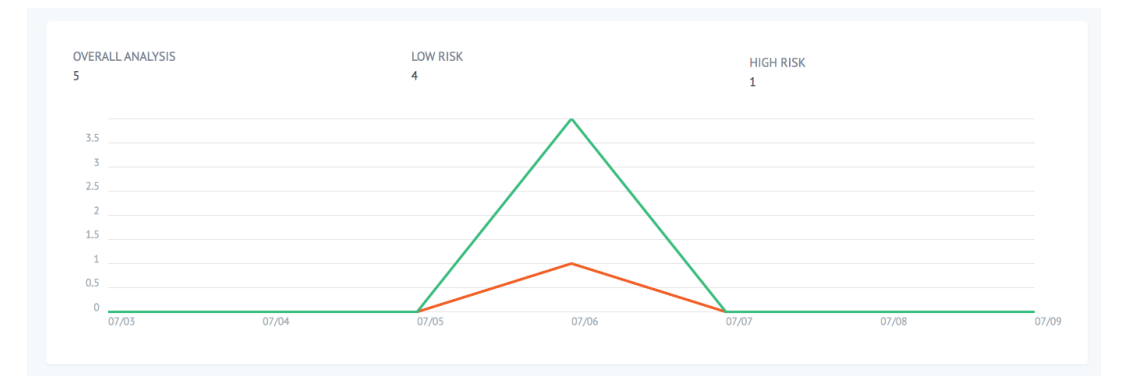

**Rysunek 11 Karta analizy**

### <span id="page-15-0"></span>*5.2. Mapowanie LDAP*

Z rozwijanego menu **Role lokalne** wybierz opcję **Administrator** lub **Kliniczna**.

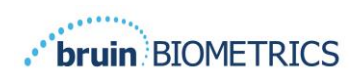

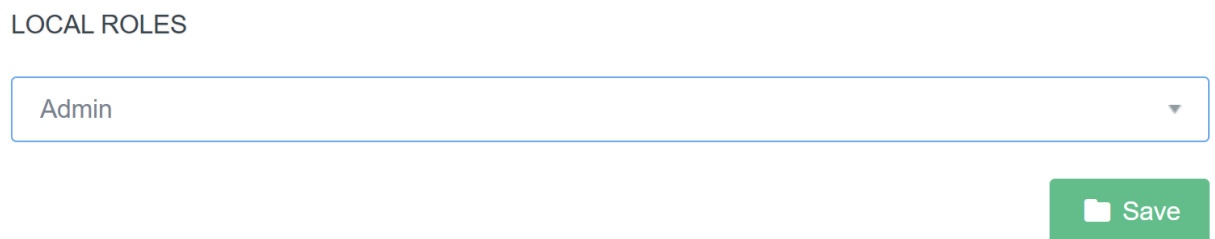

#### **Rysunek 12 Wybierz rolę do mapowania**

Wyszukaj tabelę **Role LDAP** po prawej stronie lub przewiń do prawej roli LDAP. Zaznacz odpowiednie pola wyboru, aby wybrać role z tabeli **Role LDAP** po prawej stronie.

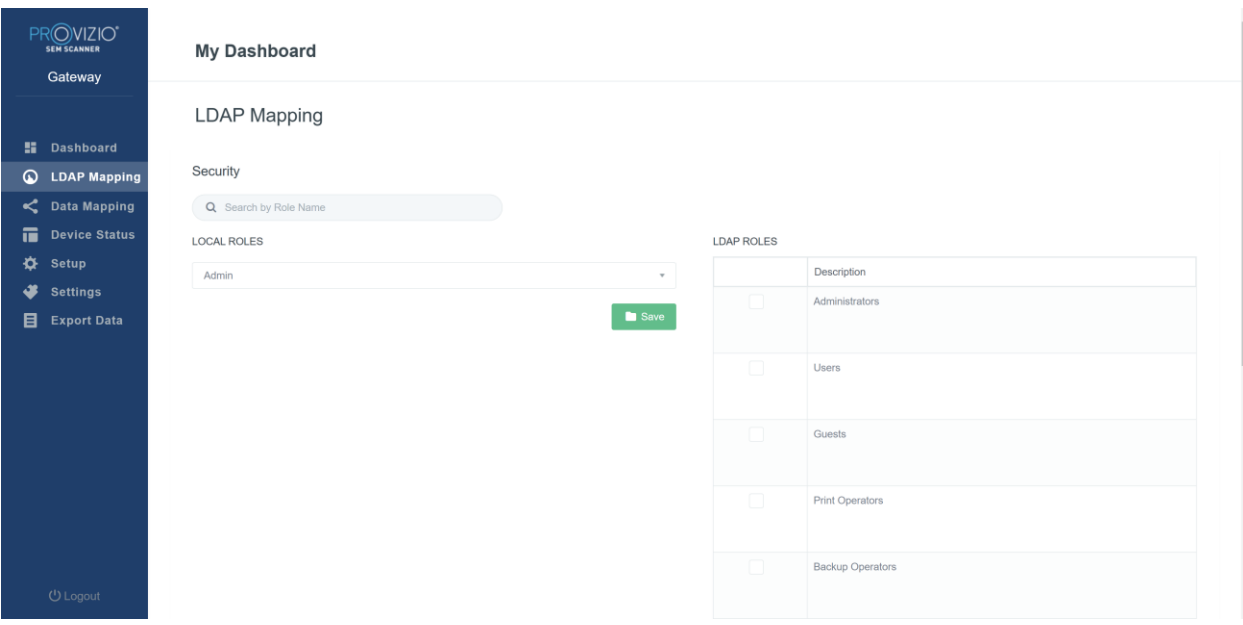

#### **Rysunek 13a Mapowanie ról**

Kliknij przycisk **Zapisz**, aby zapisać swoje ustawienia.

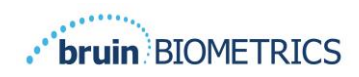

#### <span id="page-17-0"></span>*5.3. Mapowanie danych*

**Mapowanie danych** umożliwia użytkownikowi poprawienie dowolnego identyfikatora pacjenta, który mógł zostać nieprawidłowo wprowadzony lub zaktualizowany po skanowaniu, na przykład z identyfikatora tymczasowego na identyfikator stały.

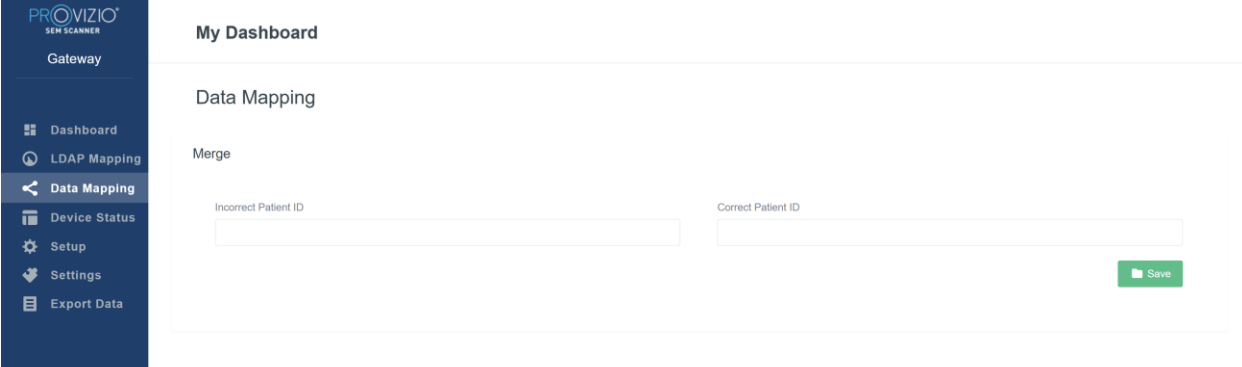

#### **Rysunek 13b Mapowanie danych**

<span id="page-17-1"></span>Kliknij przycisk **Zapisz**, aby zapisać mapowanie danych.

#### *5.4. Stan urządzenia*

**Lista stanu urządze**ń wyświetla informacje o wszystkich aktywowanych urządzeniach, w tym **datę aktywacji**, **adres MAC**, **numer seryjny**, **ostatnią wiadomość** i **działania**. Wszystkie kolumny można sortować.

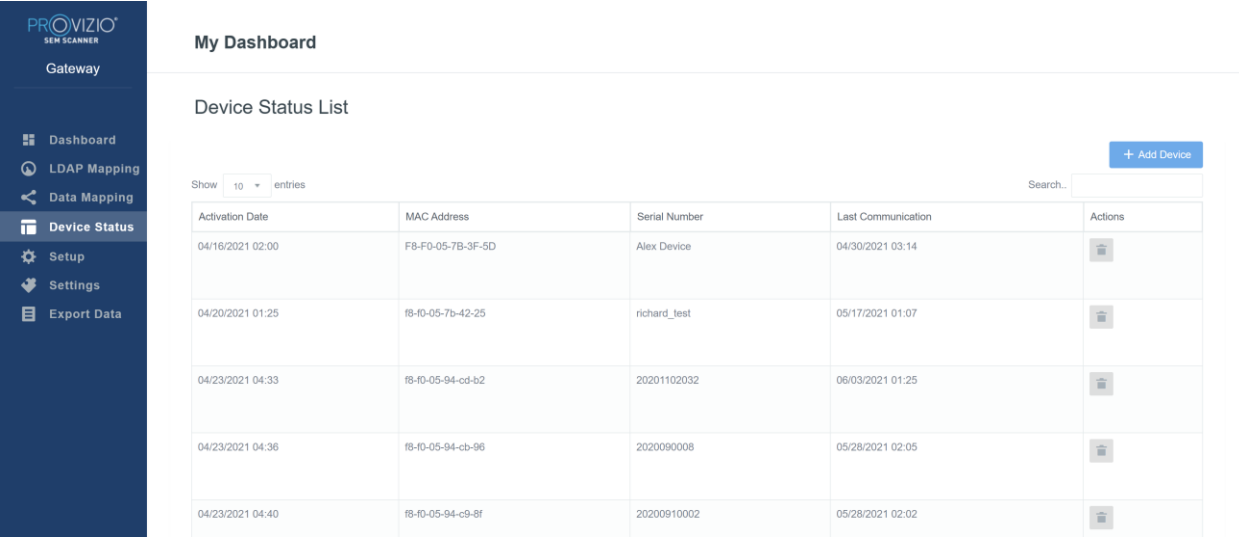

#### **Rysunek 14 Stan urządzenia**

Wprowadź słowo kluczowe w polu **Szukaj** w prawym górnym rogu, aby wyświetlić informacje pasujące do zapytania. Można wyszukiwać informacje ze wszystkich kolumn.

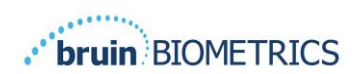

| PROVIZIO <sup>®</sup><br><b>SEM SCANNER</b><br>Gateway        | <b>My Dashboard</b>                                                                      |                    |               |                    |                        |  |  |
|---------------------------------------------------------------|------------------------------------------------------------------------------------------|--------------------|---------------|--------------------|------------------------|--|--|
|                                                               | <b>Device Status List</b>                                                                |                    |               |                    |                        |  |  |
| и.<br>Dashboard<br>ଢ<br><b>LDAP Mapping</b><br>C Data Mapping | Show $10 \times \text{entries}$                                                          |                    |               | Search.            | + Add Device<br>202011 |  |  |
| Œ.<br><b>Device Status</b>                                    | <b>Activation Date</b>                                                                   | <b>MAC Address</b> | Serial Number | Last Communication | Actions                |  |  |
| ❖<br><b>Setup</b><br>₩<br><b>Settings</b>                     | 04/23/2021 04:33                                                                         | f8-f0-05-94-cd-b2  | 20201102032   | 06/03/2021 01:25   | $\widehat{\mathbb{H}}$ |  |  |
| 目<br><b>Export Data</b>                                       | 04/23/2021 05:29                                                                         | f8-f0-05-7b-41-fa  | 20201104017   | 04/28/2021 09:04   | $\widehat{\pi}$        |  |  |
|                                                               | 05/28/2021 03:51                                                                         | f8-f0-05-94-d1-32  | 20201115251   | 06/02/2021 11:10   | $\widehat{\equiv}$     |  |  |
|                                                               | Showing 1 to 3 of 3 entries (filtered from 22 total entries)<br>Previous<br>$\mathbf{1}$ |                    |               |                    |                        |  |  |

**Rysunek 15 Wyniki wyszukiwania urządzeń**

Kliknij **Dodaj urządzenie**, aby wprowadzić nowy skaner SEM z adresem MAC i numerem seryjnym.

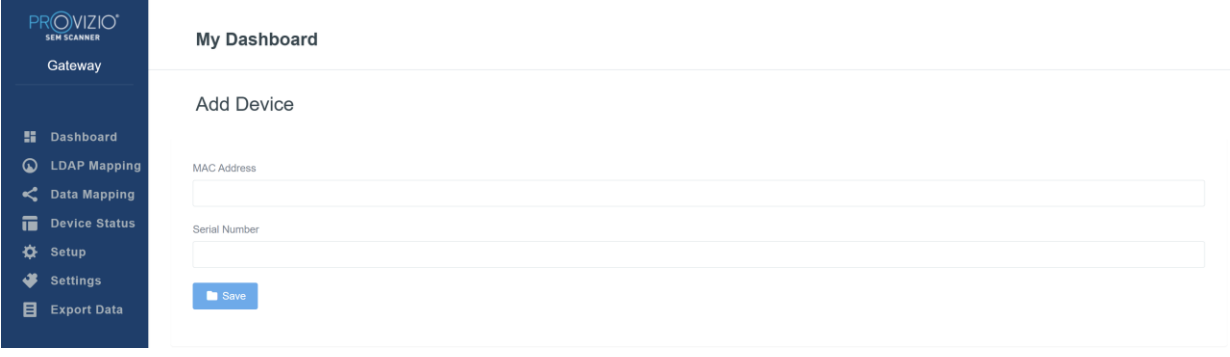

**Rysunek 16 Dodaj urządzenie**

Kliknij przycisk **Zapisz**, aby zapisać nowe urządzenie.

OSTRZEŻENIE! Działanie nieodwracalne: Kliknij **Działania**, aby usunąć urządzenie z Bramy.

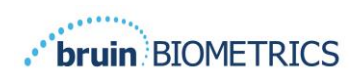

|   | PROVIZIO <sup>®</sup><br><b>SEM SCANNER</b><br>Gateway | <b>My Dashboard</b>    |                    |               |                           |                        |
|---|--------------------------------------------------------|------------------------|--------------------|---------------|---------------------------|------------------------|
|   |                                                        | Device Status List     |                    |               |                           |                        |
|   | <b>H</b> Dashboard                                     |                        |                    |               |                           | + Add Device           |
| ଢ | <b>LDAP Mapping</b>                                    | Show $_{10}$ = entries |                    |               | Search                    |                        |
|   | C Data Mapping                                         |                        |                    |               |                           |                        |
| 置 | <b>Device Status</b>                                   | <b>Activation Date</b> | <b>MAC Address</b> | Serial Number | <b>Last Communication</b> | Actions                |
| ❖ | Setup                                                  | 04/16/2021 02:00       | F8-F0-05-7B-3F-5D  | Alex Device   | 04/30/2021 03:14          | $\widehat{\pi}$        |
| ₩ | <b>Settings</b>                                        |                        |                    |               |                           |                        |
| 目 | <b>Export Data</b>                                     | 04/20/2021 01:25       | f8-f0-05-7b-42-25  | richard test  | 05/17/2021 01:07          | $\widehat{\mathbb{H}}$ |

**Rysunek 17 Usuń urządzenie**

### <span id="page-19-0"></span>*5.5. Konfiguracja*

Ekran konfiguracji wyświetla **Informacje o bazie danych** oraz **Informacje LDAP** dla początkowo ustawionego **Adresu serwera**, **Portu serwera**, **Nazwy użytkownika** i **Hasła**.

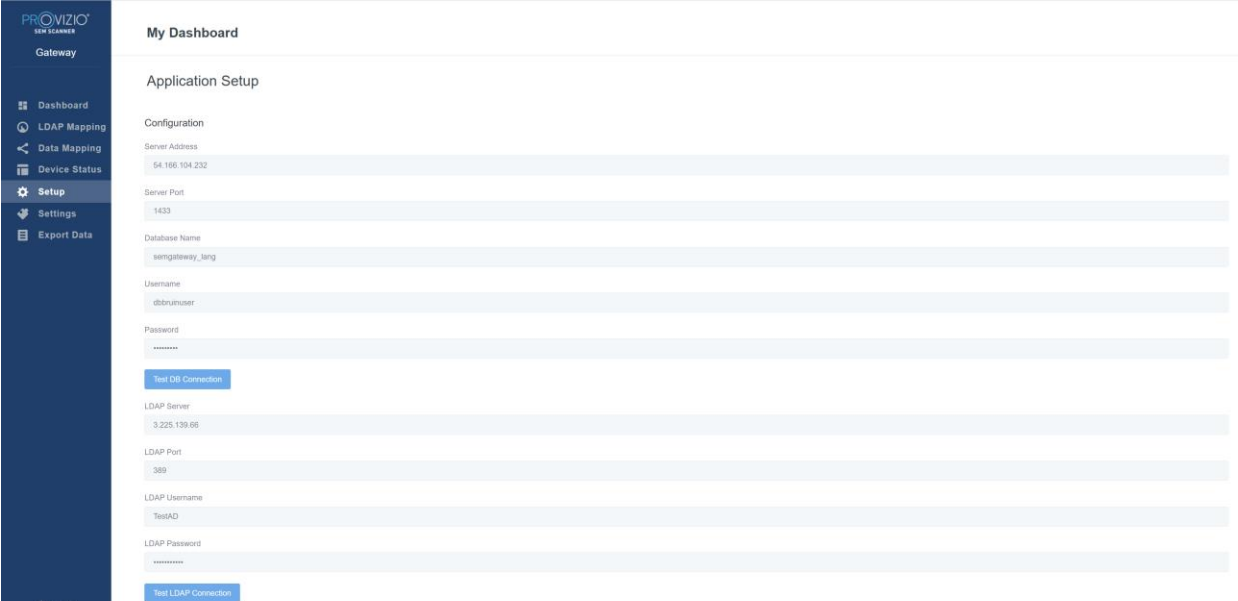

#### **Rysunek 18 Ekran bazy danych i informacji LDAP**

Nie można tutaj wprowadzać żadnych zmian, ale jeśli chcesz się upewnić, że **Informacje o bazie danych** są poprawne, kliknij niebieski przycisk **Testuj połączenie bazy danych i/lub Testuj połączenie LDAP** w lewym dolnym rogu. Jeśli są prawidłowe, w prawym górnym rogu pojawi się komunikat potwierdzający.

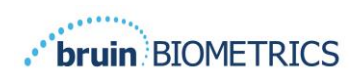

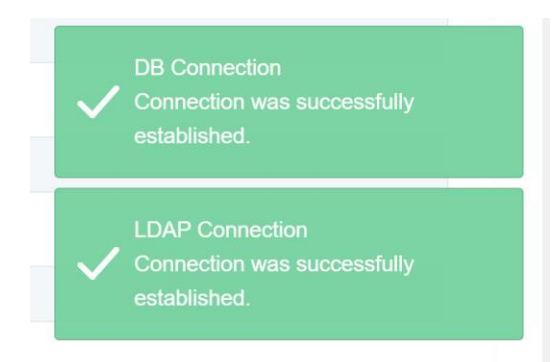

**Rysunek 19 Testowanie pomyślnego połączenia z bazą danych i LDAP**

**Uwaga: Jest to ekran tylko do odczytu, na którym administrator może zweryfikować połączenie, ale użytkownik nie może zmienić żadnych danych konfiguracyjnych.**

#### <span id="page-20-0"></span>*5.6. Ustawienia*

Strona **Ustawienia** umożliwia użytkownikowi ustawienie domyślnego języka Bramy. Będzie on używany w całej witrynie dla wszystkich użytkowników, chyba że użytkownik zmieni go podczas sesji logowania.

| $\mathsf{PR} \underset{\mathsf{sen} \text{ scan seen}}{\bigcirc} \mathsf{VIZIO}^*$                                             | <b>My Dashboard</b>                                                       |
|----------------------------------------------------------------------------------------------------|---------------------------------------------------------------------------|
| Gateway<br><b>Ei</b> Dashboard<br>C LDAP Mapping<br>$\leq$ Data Mapping<br>Device Status<br>C Setup<br>Settings<br>Export Data | Settings<br>Language<br>English (English)<br>$\pi$<br>$\blacksquare$ Save |
|                                                                                                    |                                                                           |

**Rysunek 20 Ekran ustawień**

Wybierz język

Kliknij przycisk **Zapisz**, aby zapisać ustawienia.

#### <span id="page-20-1"></span>*5.7. Eksportuj dane*

Funkcja **Eksportuj dane** pozwala użytkownikom wybrać kryteria i eksportować dane SEM w formacie CSV dla wybranych opcji.

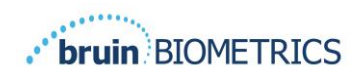

| PROVIZIO <sup>®</sup><br>Gateway                                                                                                    | <b>Export Data</b><br>Export Data For All Patients<br>Encrypt Data                                                                          |                                                               |                          |              |                  |                                  |
|----------------------------------------------------------------------------------------------------|----------------------------------------------------------------------------------------------------|---------------------------------------------------------------|--------------------------|--------------|------------------|----------------------------------|
| <b>H</b> Dashboard<br>$\Omega$<br><b>LDAP Mapping</b><br>C Data Mapping<br><b>Device Status</b><br>촜<br>Setup<br>ű<br>Settings<br><b>Export Data</b> | Filter By Patient ID(s)<br>Filter By Date Range<br>5/17/2021<br>to 5/17/2021<br>Filter By Reading Type<br>Secrum 2 Right Heel 2 Left Heel 2 |                                                               |                          |              |                  | <b>Download CSV</b><br>View Data |
|                                                                                                    | Show to - entries<br>Patient ID                                                                                                    | Patient Name                                                  | <b>Reading Date/Time</b> | Sacrum Delta | Right Heel Delta | Left Heel Delta                  |
|                                                                                                    | b1oMjKJgbNcb9FVO9dO8qQ==                                                                                                    | WYKL62RGT5f01vjMSs4U4KWCJEIKqYYtGA9yO5ChsXY= 04/30/2021.03:14 |                          | 0.4          | 0.5              | 0.2                              |
|                                                                                                    | b1oMjKigbNcb9FVO9d08qQ-                                                                                                    | wYKL62RGT5f01vjM5s4U4KWCJRJKqYYtGA9yO5ChsXY~                  | 04/30/2021 13:14         | 0.2          | 0.5              | 0.1                              |
|                                                                                                    | sAUg0mzzm30CY0778NNyDQ --                                                                                                    | TZoSeUOs16pzo6FQu5cZDw ~~                                     | 04/30/2021 23:14         | 0.4          | 0.3 <sub>1</sub> | 0.2                              |
|                                                                                                    | Showing 1 to 10 of 10 entries                                                                                                    |                                                               |                          |              |                  | Princippe:<br>Next               |
| <b><i>O Logout</i></b>                                                                                                    |                                                                                                    |                                                               |                          |              |                  |                                  |

**Rysunek 21 Widok eksportu danych SEM**

Dostępne filtry i opcje eksportu danych to:

- Wszyscy pacjenci lub wybrani pacjenci
- Nieszyfrowane (Prawdziwy numer ID i Nazwisko Pacjenta) lub Zaszyfrowane dane (identyfikator i imię i nazwisko pacjenta niemożliwe do zidentyfikowania)
- W przypadku danych niezaszyfrowanych zostanie wyświetlone następujące ostrzeżenie:
	- o Wyeksportowane dane pacjenta zostaną ODSZYFROWANE. W celu zabezpieczenia danych należy wprowadzić odpowiednie zabezpieczenia.
- Filtruj według zakresu dat
- Filtruj według rodzaju odczytu (SEM, prawa pięta, lewa pięta)
- Wyświetl dane na ekranie
- Eksportuj dane w formacie CSV

Kliknięcie w lewym menu "Eksportuj dane" uruchomi powyższy ekran. Wybierz opcje i kliknij "Wyświetl dane", aby odświeżyć dane na ekranie.

Opcja "Pobierz plik CSV" zostanie włączona po "Odświeżeniu danych" kliknięciem "Wyświetl dane".

Kliknięcie "Pobierz plik CSV" spowoduje pobranie pliku (csv lub zip) na dysk twardy komputera w folderze pobierania. Można go również otworzyć w programie Excel.

Zamknij przeglądarkę, aby wyjść z sesji.

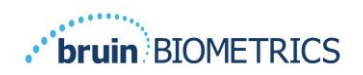

## <span id="page-22-0"></span>**6. Wsparcie podręczne**

<span id="page-22-1"></span>Dane te uwzględniono zgodnie z wymogami oznaczeń IEC 60601-1.

### *6.1. Środowisko elektromagnetyczne*

Skanery Provizio SEM są przeznaczone do użytku w środowisku elektromagnetycznym, jakie określa Tabela 3[. Środowisko elektromagnetyczne](#page-22-2). Użytkownicy powinni upewnić się, że skanery Provizio SEM są używane tylko w takim środowisku.

<span id="page-22-2"></span>

| Test emisji             | Zgodność | Srodowisko elektromagnetyczne — wytyczne              |
|-------------------------|----------|-------------------------------------------------------|
| Emisje o częstotliwości | Grupa I  | Urządzenie Provizio SEM Scanner 250 wykorzystuje      |
| radiowej                |          | energię o częstotliwości radiowej wyłącznie w swoich  |
| <b>CISPR11</b>          |          | funkcjach wewnętrznych. Jego emisje RF są więc        |
|                         |          | bardzo niskie i nie powinny powodować żadnych         |
|                         |          | zakłóceń w pobliskim sprzęcie elektronicznym.         |
| Emisje o częstotliwości | Klasa B  | Skaner Provizio SEM 250 nadaje się do użytku we       |
| radiowej                |          | wszystkich placówkach innych niż budynki mieszkalne   |
| <b>CISPR11</b>          |          | lub placówki podłączone do sieci zasilającej niskiego |
| Emisje harmoniczne      | Zgodność | napięcia, która zasila budynki mieszkalne.            |
| IEC 61000-3-2           |          |                                                       |
| Wahania napięcia/emisje | Zgodność |                                                       |
| migotania               |          |                                                       |
| IEC 61000-3-3           |          |                                                       |

**Tabela 3. Środowisko elektromagnetyczne**

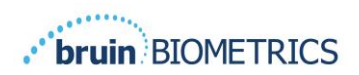

## <span id="page-23-0"></span>*6.2. Odporność elektromagnetyczna*

#### **Tabela 4. Odporność elektromagnetyczna**

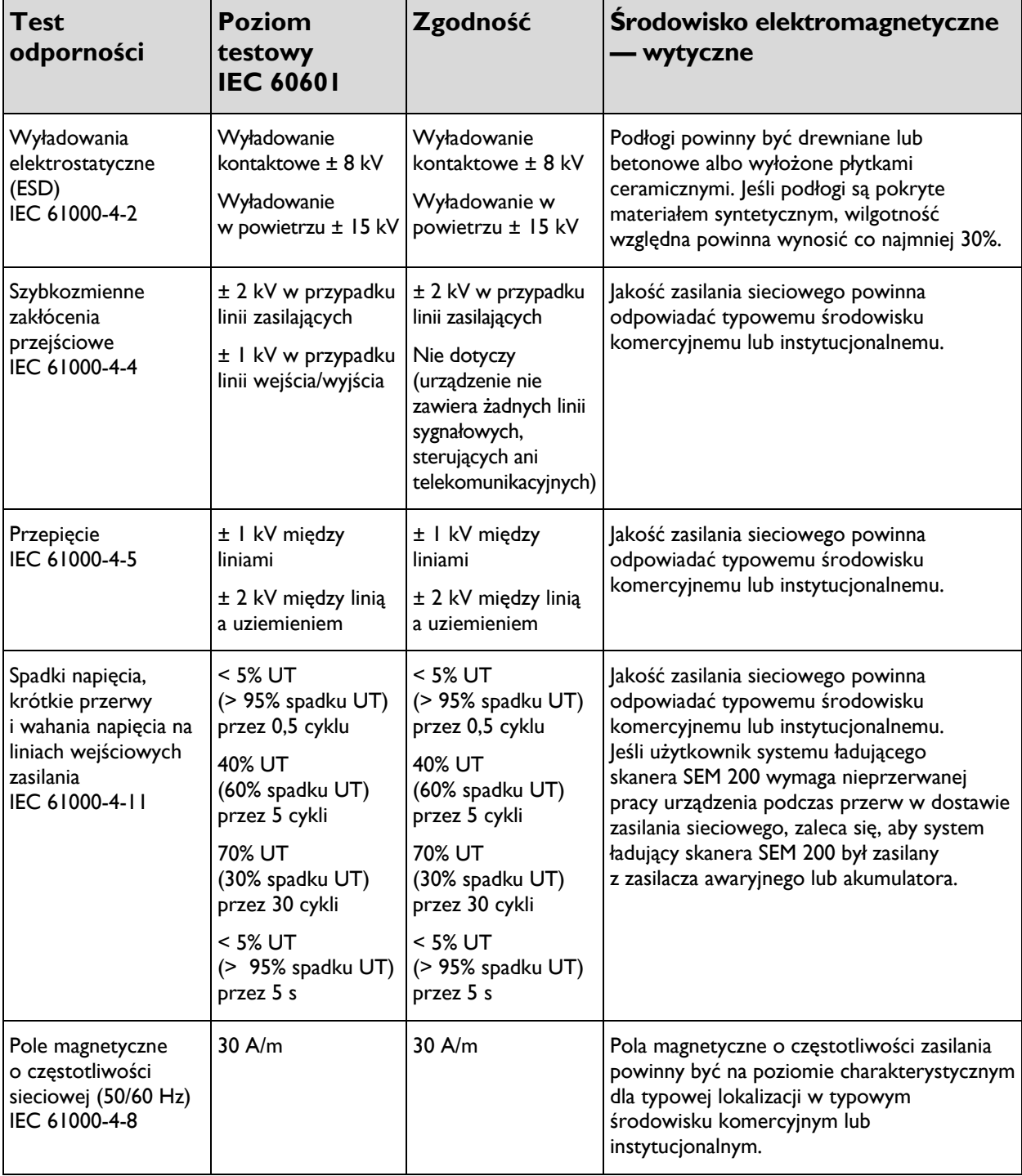

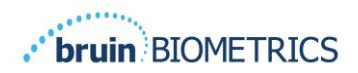

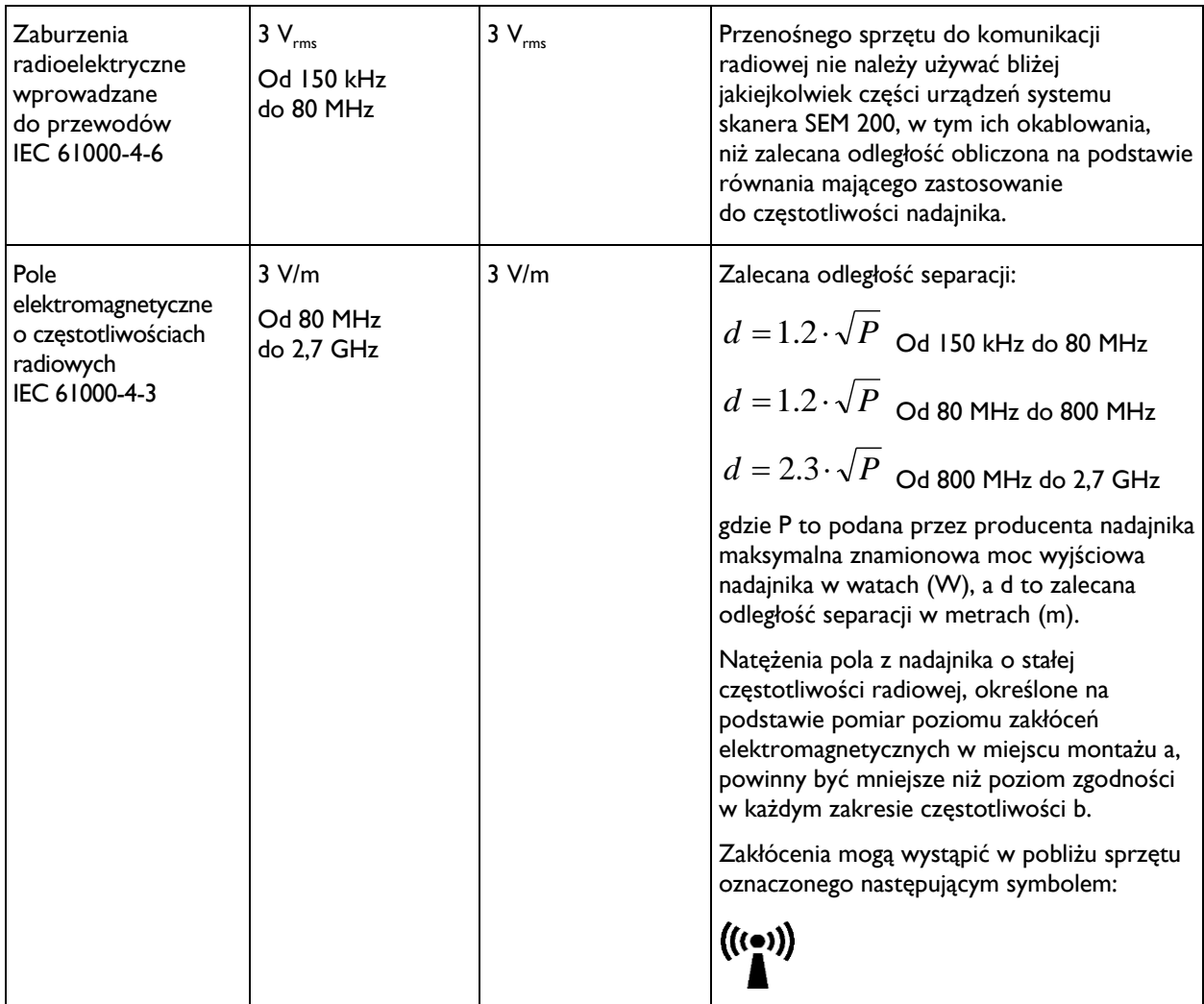

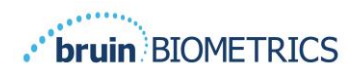

#### <span id="page-25-0"></span>*6.3. Odległość separacji*

Skaner Provizio SEM jest przeznaczony do użytku w środowisku elektromagnetycznym, w którym emitowane zakłócenia o częstotliwościach radiowych są kontrolowane. Użytkownik skanera Provizio SEM może pomóc w zapobieganiu zakłóceniom elektromagnetycznym, zachowując minimalną odległość między przenośnym sprzętem do komunikacji radiowej (nadajnikami) a skanerem Provizio SEM, zgodnie z poniższymi zaleceniami oraz maksymalną mocą wyjściową sprzętu komunikacyjnego. Zalecaną odległość separacji między przenośnym sprzętem do komunikacji radiowej a skanerem Provizio SEM przedstawia [Tabela 5.](#page-25-1)

<span id="page-25-1"></span>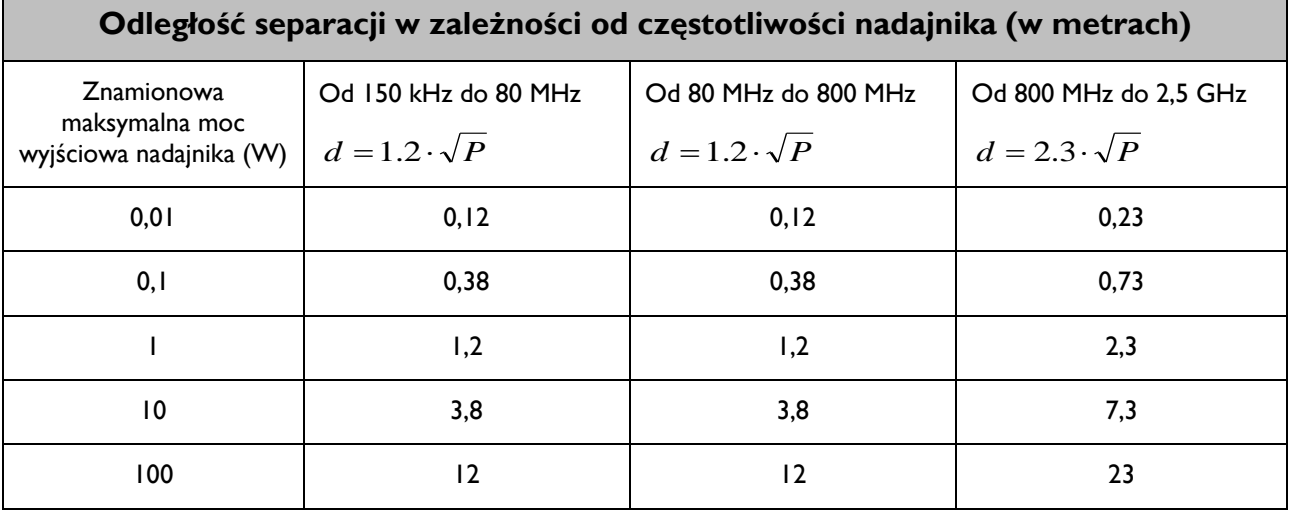

#### **Tabela 5. Odległość separacji**

W przypadku nadajników o maksymalnej mocy wyjściowej niewymienionej powyżej zalecaną odległość separacji d w metrach (m) można oszacować za pomocą równania mającego zastosowanie do częstotliwości nadajnika, gdzie P jest maksymalną mocą wyjściową nadajnika w watach (W) podaną przez producenta nadajnika.

UWAGA: przy 80 MHz i 800 MHz obowiązuje wyższy zakres częstotliwości.

UWAGA: Te wytyczne mogą nie mieć zastosowania we wszystkich sytuacjach. Na propagację fal elektromagnetycznych mają wpływ budynki, przedmioty i ludzie.

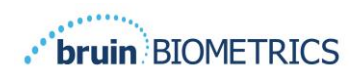

 $\overline{a}$ 

## <span id="page-26-0"></span>*6.4. Specyfikacja*

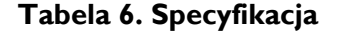

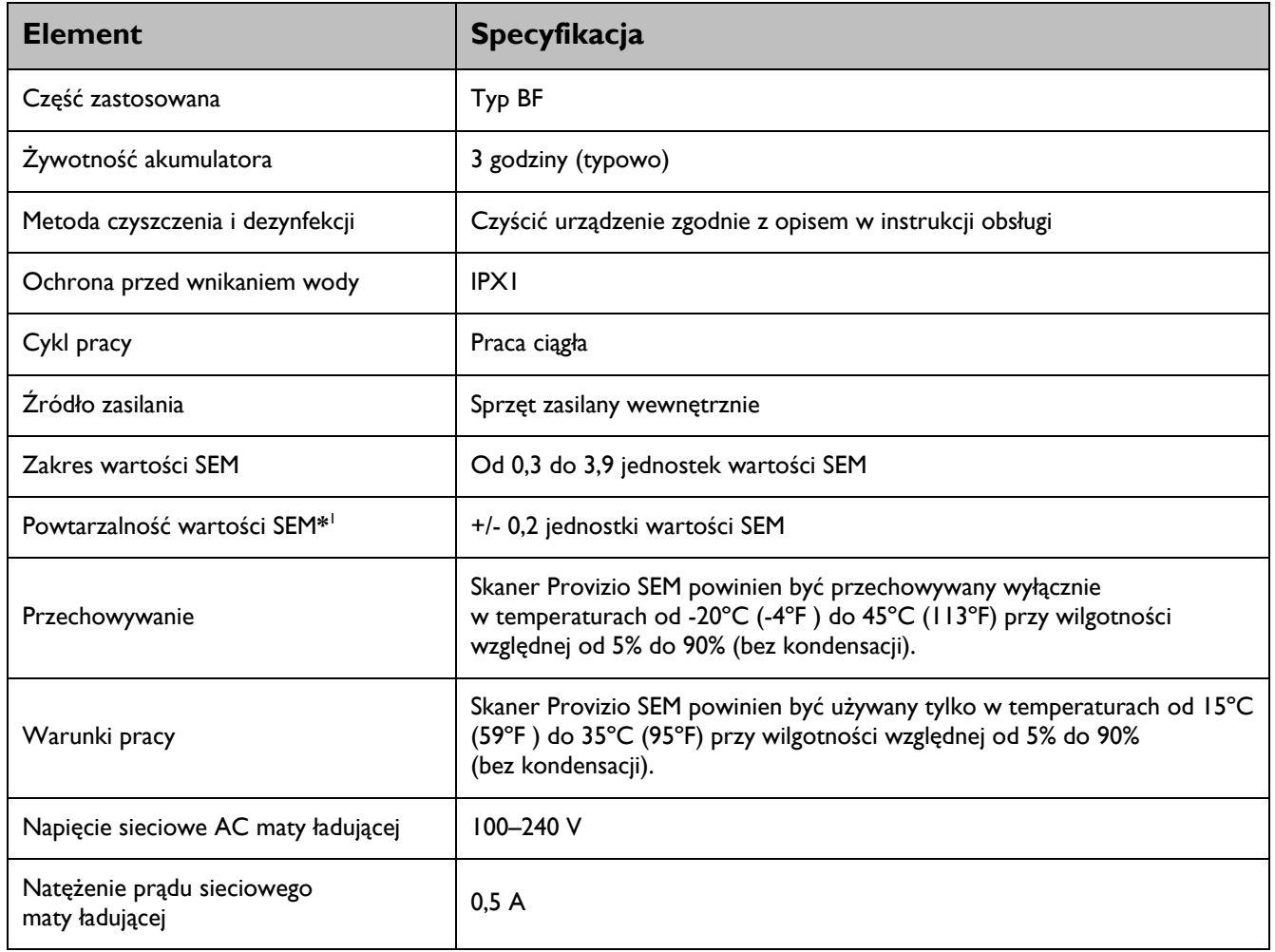

<sup>&</sup>lt;sup>1</sup> Powtarzalność to zmienność wykonywania pomiarów przez pojedyncze urządzenie w tym samym miejscu przez tę samą osobę, gdy wykonywanych jest wiele pomiarów pod rząd ("powtórek").

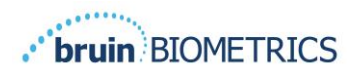

## <span id="page-27-0"></span>**7. Rozwiązywanie problemów**

W przypadku problemów, których nie potrafisz rozwiązać, skontaktuj się z administratorem systemu lub działem IT swojej instytucji. Jeśli problemu nie uda się rozwiązać, skontaktuj się ze swoim specjalistą ds. produktu lub działem obsługi klienta Bruin Biometrics.

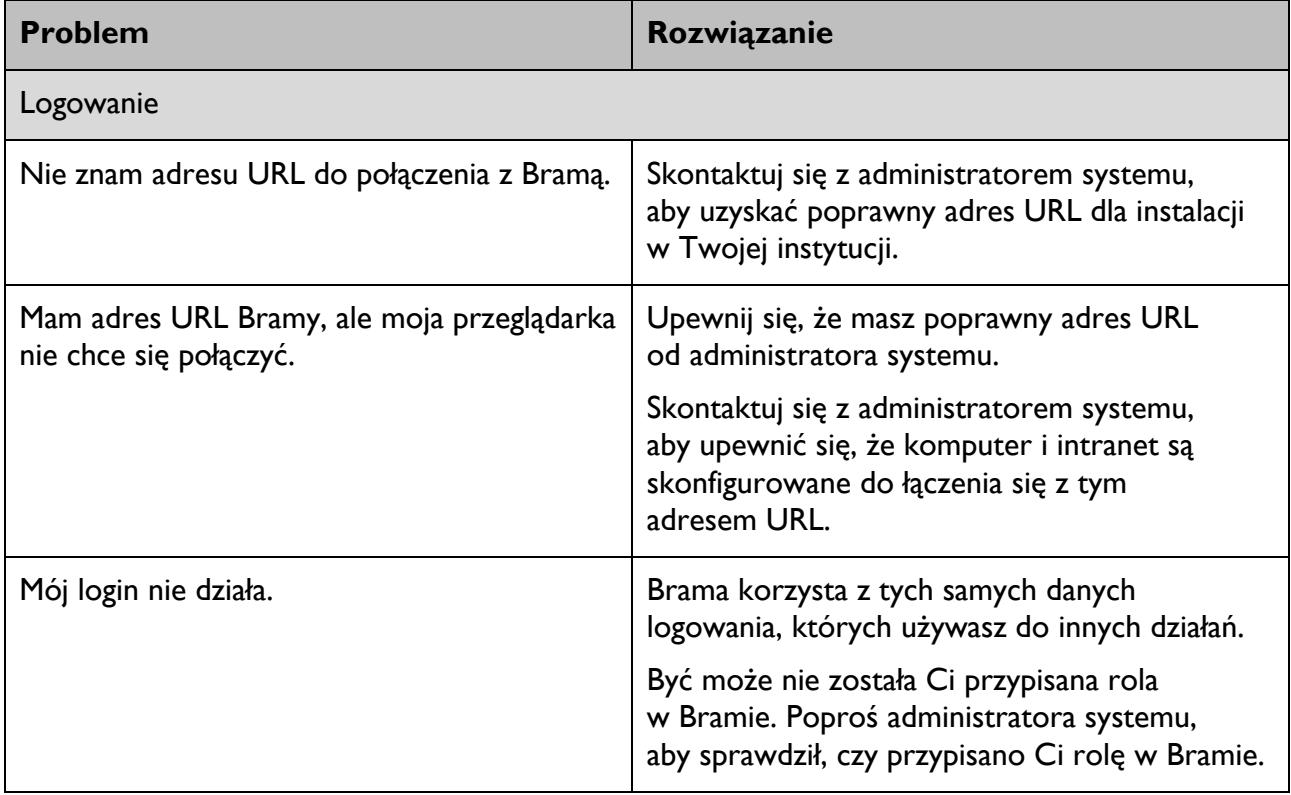

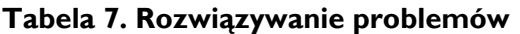

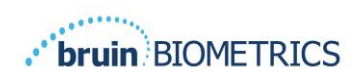

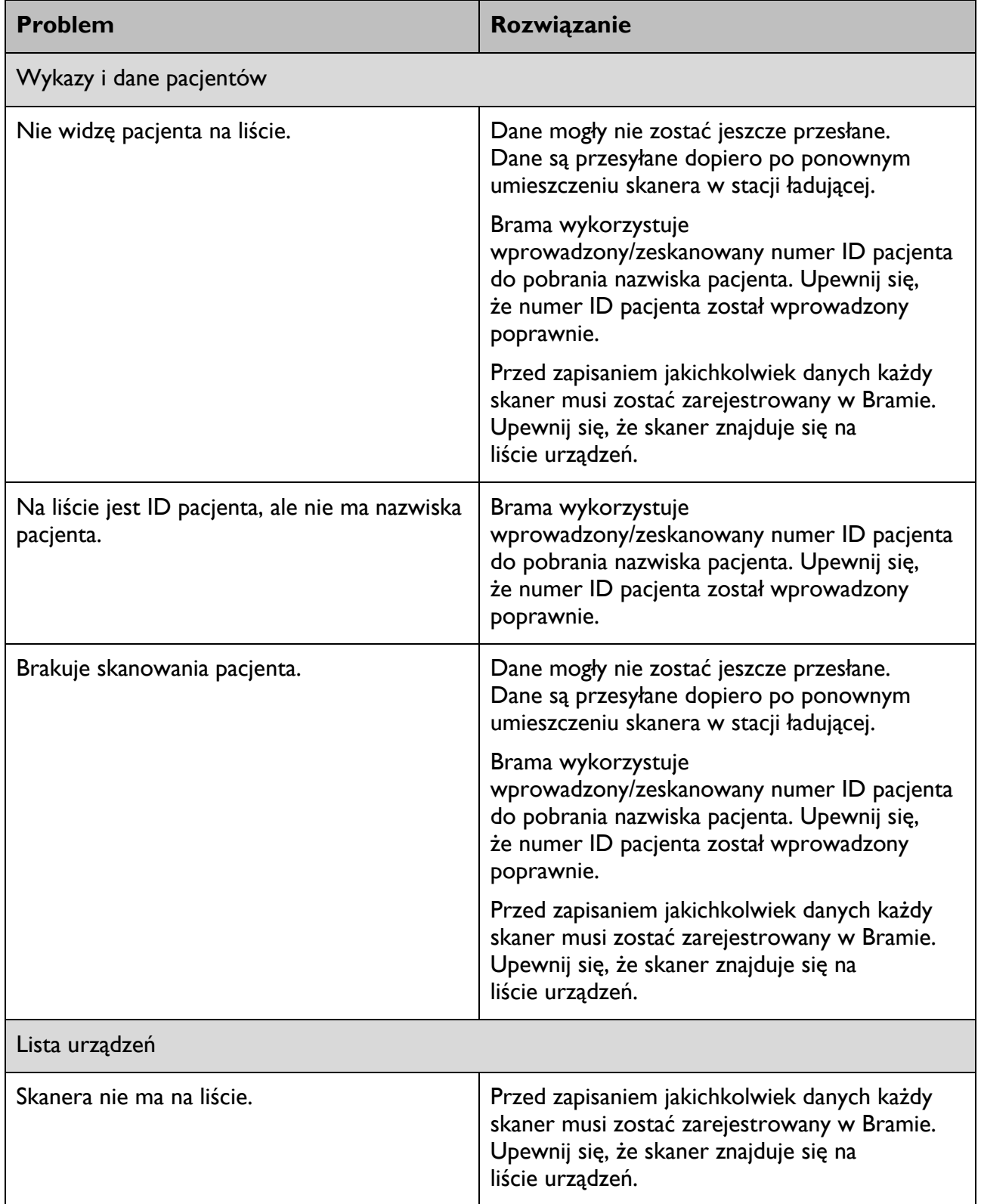

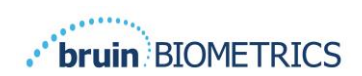

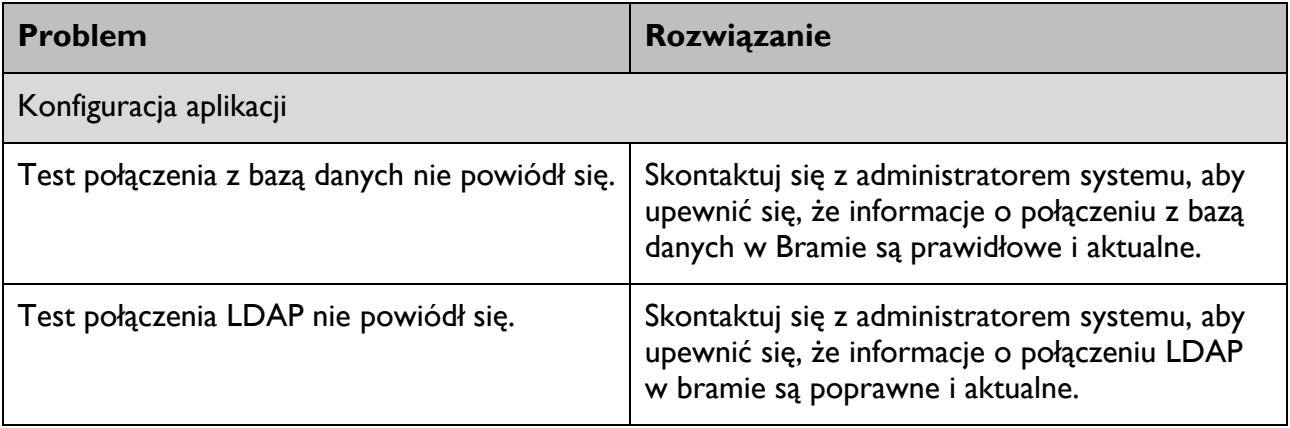

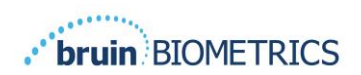

Produkty Bruin Biometrics są chronione patentem lub patentami. Więcej informacji można znaleźć na stronie <https://sem-scanner.com/patents>

© 2019 Bruin Biometrics LLC lub podmioty stowarzyszone. Wszelkie prawa zastrzeżone.

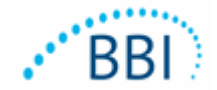

#### **Bruin Biometrics, LLC**

10877 Wilshire Blvd, Suite 1600

Los Angeles, CA 90024 USA

Telefon: (310) 268-9494

E-mail: customerservice@bruinbiometrics.com

Witryna internetowa: [www.sem-scanner.com.com](http://www.sem-scanner.com/)